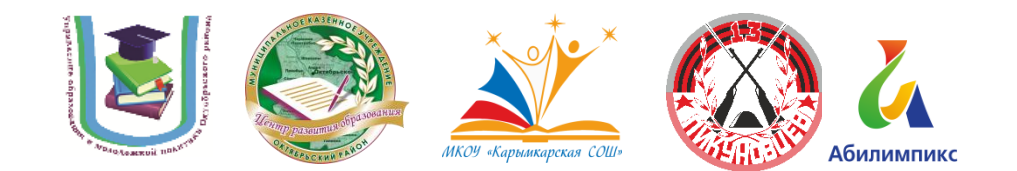

# **КОНКУРСНОЕ ЗАДАНИЕ по компетенции «Обработка текста»**

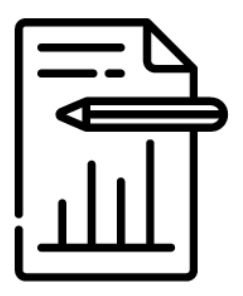

пгт. Октябрьское 2022 год

### **Содержание**

#### **1. Описание компетенции. 1.1.Актуальность компетенции.**

Компетенция «Обработка текста», определяется как набор профессиональных навыков процесса ввода, редактирования, форматирования текстовых документов. Для работы используются программно-вычислительные средства (персональные компьютеры и программы обработки текстов). Специалист в компетенции «Обработка текста» осуществляет набор и редактирование текста, верстку таблиц, создание графических элементов различной степени сложности, их ввод.

Умение правильно и грамотно создать текстовый документ востребовано во многих отраслях современной экономики. Специалист по обработке текста будет востребован в типографиях, издательствах, дизайн-студиях, рекламных агентствах и в любой полиграфической компании.

### **1.2. Профессии, по которым участники смогут трудоустроиться после получения данной компетенции.**

Оператор электронного набора и верстки, специалист по информационным ресурсам, веб-писатель, контент-директор, рерайтер (переработка текстов различной тематики), копирайтер (написание самостоятельных обзоров и других текстов на заданную тематику), автор статей, публикатор.

### **1.3. Ссылка на образовательный и/или профессиональный стандарт.**

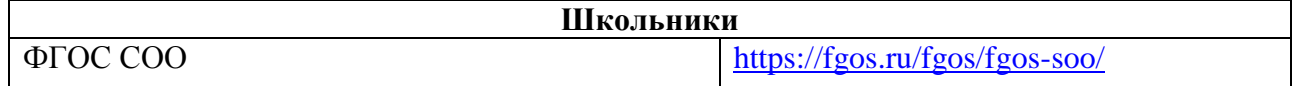

# **1.4. Требования к квалификации.**

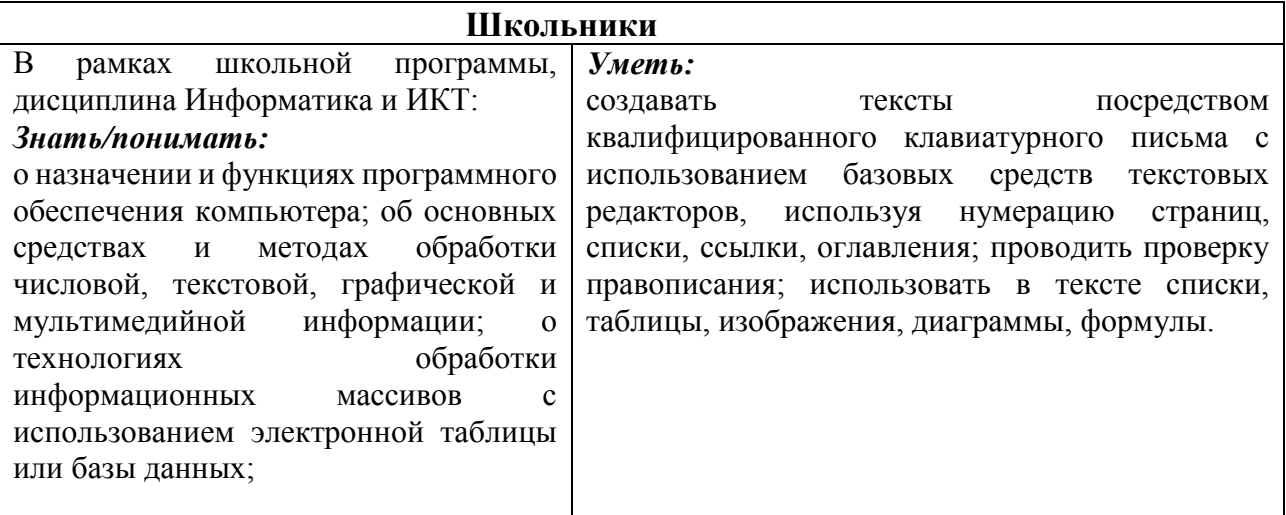

**2.Конкурсное задание**

**2.1. Краткое описание задания.**

**Школьники:** в ходе выполнения конкурсного задания необходимо оформить максимально идентично 4 страницы предложенного текста в текстовом редакторе.

#### **2.2. Структура и подробное описание конкурсного задания.**

Участник во время выполнения задания может самостоятельно распределить свое время на его выполнение.

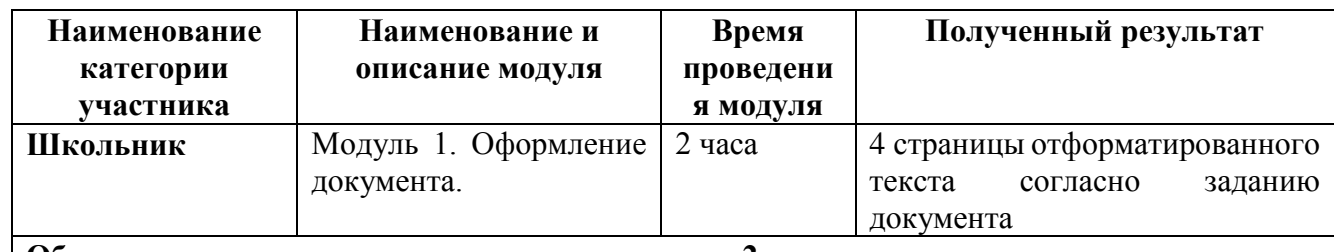

**Общее время выполнения конкурсного задания: 2 часа**

# **2.3. Последовательность выполнения задания.**  *2.3.1 Последовательность выполнения задания*  **Модуль 1. Оформление документа**

Необходимо оформить документ в соответствии следующим требованиям:

1.1. Форматирование и печать

1. Весь документ состоит из 4 страниц. Установить для всего документа размер бумаги А4 210x297 мм, поля - обычное: верхнее, нижнее – 2см, левое - 2 см, правое -1,5 см.

2. Установить границы страницы – рамка (ширина 10 пт), рисунок **Рисунок:** 

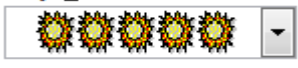

3. Наличие верхнего колонтитула – каждая страница имеет свой верхний колонтитул- «Остин», дата ставится текущая; текст - 1-я страница: Дорога к Победе; 2-я страница: Битва под Москвой; 3-я страница: Оборона Ленинграда, 4-я: Партизанское движение. Нижний колонтитул: Полоски - Имя автора (с указанием номера, полученного при жеребьевке), с нумерацией страниц. Шрифт для верхнего и нижнего колонтитулов (шрифт, Comic Sans MS,13 пт, цвет Желтый, Ж, К.).

4. На каждой странице подложка – использовать файл Подложка.jpg, масштаб 600% без обесцвечивания.

5. Наличие автоматического добавления названий рисунков и таблицы.

6. Принтер (бумага/PDF).

### **1.2. Первая страница**

1. Фразу 1 «Дорога к Победе! 77 лет!» экспресс-стилем WordArt Заливка – Черный, текст 1, контур-фон 1, густая тень – акцент 1. Изменить заливку текста на цвет Оранжевый, Акцент 2, более темный оттенок 25%, контур текста - белый. Шрифт Mistral, размер 72. Размер объекта 6,21х17,45 см. Применить к тексту WordArt текстовый эффект Конус вниз. Расположить объект WordArt по центру, обтекание текстом – перед текстом. Дополнительные параметры положения разметки объекта WordArt: Выравнивание По центру, по вертикали: -0,95 см ниже абзаца.

- 1. Оформить первый абзац буквицей в тексте.
- 2. Основной шрифт текста Franklin Gothic Medium/первый абзац размер 12/обычный/одинарный интервал, выравнивание по ширине. Остальной текст размер 11.
- 3. Фраза 2 «…медалью «77 лет Победы в Великой Отечественной войне 1941- 1945 годов» оформить шрифтом Franklin Gothic Medium/12/обычный/красный.
	- 4. В абзацах установить первую строку (отступ)1 см.

5. Вставить Рисунок 1. Размер рисунка 6,15х6,38 см. Обтекание текстом – вокруг рамки. Экспресс-стиль – Металлический овал. Дополнительные параметры положения: положение по горизонтали 10,75 см правее поля, по вертикали 6,72 см ниже поля.

6. Фразу 3 «Периодизация Великой Отечественной войны (1941 – 1945) оформить шрифтом Arial Black/12/Ж. Положение – по центру.

7. Вставить таблицу Список – таблица 5 темная акцент 4, 2 столбца, 4 строки. Ширина первого столбца 8,17 см, второго 8,18 см, граница ,

 $\Box$ , цвет Золотистый акцент 4, более темный оттенок 50%, толшина 3 пт (Тонкая).

8. Текст внутри таблицы Lucida Console /11/Ж, выравнивание сверху по центру. Цвет выделения текста – ярко зеленый.

### **1.2. Вторая страница**

1. Фразу 4 страницы 2 «Битва под Москвой» оформить эксперсс-стилем WordArt Заливка – Черный, текст 1, контур-фон 1, густая тень – акцент 1. Изменить заливку текста на цвет Темно-красный, контур текста - белый. Шрифт Mistral, размер 36. Размер объекта 6,21х17,45 см. Применить к тексту WordArt текстовый эффект Конус вниз. Расположить объект WordArt по центру, обтекание текстом – перед текстом. Дополнительные параметры положения разметки объекта WordArt: Выравнивание По центру, по вертикали: -0,95 см ниже абзаца.

2. Оформить первый абзац буквицей в тексте.

3. В абзацах установить первую строку (отступ)1 см.

4. Фразу 5 «Битва под Москвой включает в себя два периода:» оформить шрифтом Lucida Console/11/Ж. Выравнивание: по центру.

5. Абзац, начинающийся фразой «Оборонительный…, а заканчивающийся «…с 8 января по 20 апреля 1942 года» оформить маркированным списком символом Звезда.

6. Фразы в этом абзаце «Оборонительный», «Наступательный», «Контрнаступление», «Общее наступление советских войск» оформить шрифтом Lucida Console/11/Ж.

7. Вставить Рисунок 2. Размер 5,1х6,8 см. Экспресс-стиль – скошенная в перспективе. Эффект – свечение 8 точек, красный контрастный цвет 2. Дополнительные параметры положения: По горизонтали: 0 см правее Поля, по вертикали: 8,91 см ниже поля. Обтекание текстом – вокруг рамки.

8. Вставить Рисунок 3. Размер 5,1х6,8 см. Экспресс-стиль – скошенная в перспективе. Эффект –подсветка 8 точек, зеленый контрастный цвет 6.

Дополнительные параметры положения: По горизонтали: -0,16 см правее Колонны, по вертикали: 7,24 см ниже абзаца. Обтекание текстом – по контуру.

9. Фразы «28 пехотинцев» и «И. В. Панфилова у разъезда Дубосеково» оформить шрифтом Lucida Console/11/Ж.

10. Основной шрифт текста Lucida Console/11/обычный/одинарный интервал. Выравнивание – по ширине.

- 11. В абзацах установить первую строку (отступ)1 см.
- 12. Выравнивание по ширине.

13. Вставить таблицу Потери. Стиль – Таблица-Сетка 4 акцент 2. Размер таблицы: 2 столбца, 6 строк. Ширина 1 столбца:7,45 см, ширина 2 столбца: 8,45 см. Шрифт текста Comic Sans MS/12/Ж. Текст внутри таблицы выровнять по центру.

# **1.3. Третья страница**

- 1. Фразу 6 страницы 3 «Оборона Ленинграда» оформить экспресс-стилем WordArt Заливка – Черный, текст 1, контур-фон 1, густая тень – акцент 1. Изменить заливку текста на цвет Синий, Акцент 5, более темный оттенок 25%, контур текста - белый. Шрифт Mistral/Ж, размер 36. Размер объекта 6,21х17,45 см. Применить к тексту WordArt текстовый эффект Конус вниз. Расположить объект WordArt по центру страницы, обтекание текстом – перед текстом. Дополнительные параметры положения разметки объекта WordArt: Выравнивание По центру, по вертикали: -0,95 см ниже абзаца.
- 2. Первый абзац шрифт Arial /9/Ж/К, оформить буквицей в тексте.
- 3. Основной шрифт текста /8/одинарный интервал.
- 4.В абзацах установить первую строку (отступ)1 см.
- 5. Фразу 7 «Планы нацистов» оформить шрифтом Mistral/18/Ж, выравнивание по центру
- 6. Второй абзац оформить шрифтом Aria /9/Ж, выравнивание ширине.
- 7. Текст, начинающийся фразой «Фюрер принял решение…» и, заканчивающийся фразой «должны быть отклонены», оформить шрифтом Arial /8/, выравнивание – по ширине нумерованным списком (см. образец). Оформить сноску (см. образец).
- 8. Вставить фигуру Кольцо. Размер 14,78х18,24 см, цвет контура– черный, толщина 3 пт, заливка – цвет серый, акцент 3, обтекание текстом – перед текстом. Дополнительные параметры положения фигуры: По горизонтали: - 0,97 см правее поля, по вертикали: 1,36 см ниже абзаца.
- 9. Текст, начинающийся словами «Ежедневно враг обстреливал город…» и заканчивающийся «…Прорыв блокады произошёл только в январе 1943 года.» оформить шрифтом Arial /8/Ж, выравнивание – по ширине вставить в надпись. Заливки нет, контура нет.
- 10.Вставить Рисунок 4, обтекание по контуру, размер 4,03х4,39 см, Дополнительные параметры положения рисунка: По горизонтали: 0,8 см правее поля, по вертикали: 0,5 см ниже абзаца. Эффект рисунка-овал с размытыми краями.
- 11.Вставить Рисунок 5, обтекание по контуру, размер 4,12х4,26 см, Дополнительные параметры положения рисунка: По горизонтали: 0,7 см правее

страницы, по вертикали: 0,33 см ниже абзаца. Эффект рисунка-овал с размытыми краями.

- 12.Вставить Рисунок 6, обтекание по контуру, размер 4,44х4,61 см, Дополнительные параметры положения рисунка: По горизонтали: 11,35 см правее поля, по вертикали: 0,29 см ниже абзаца. Эффект рисунка-овал с размытыми краями.
- 13.Фразу 8 «900 дней мужества!» оформить экспресс-стилем WordArt Заливка-Черный, текст 1, контур-фон 1, густая тень – фон 1, шрифтом Calibri Light (Заголовки)/18/Ж. Применить к тексту WordArt текстовый эффект Кольцо. Размер объекта 15,56х19,32 см, обтекание тестом – перед текстом. Дополнительные параметры положения разметки объекта WordArt: По горизонтали: -1,33 см правее поля, по вертикали: 0,99 см ниже абзаца. Выравнивание – по центру страницы.

#### **1.4. Четвертая страница**

1. Фразу 9 «Партизанское движение» оформить эксперсс-стилем WordArt Заливка – Черный, текст 1, контур-фон 1, густая тень – акцент 1. Изменить заливку текста на цвет Зеленый, Акцент 6, более темный оттенок 50%, контур текста - белый. Шрифт Mistral, размер 36. Размер объекта 4,48х15,35 см. Применить к тексту WordArt текстовый эффект Конус вниз. Расположить объект WordArt по центру, обтекание текстом – перед текстом. Дополнительные параметры положения разметки объекта WordArt: Выравнивание: По центру, по вертикали: -0,95 см ниже абзаца.

2. Первый абзац применить буквицу.

3. Основной шрифт Calibri /9, интервал одинарный.

4. В абзацах установить первую строку (отступ)1 см.

5. Заголовок «Итоги и значение партизанской войны» оформить шрифтом Monotype Corsiva/16/Ж/К, по центру.

6. Вставить Рисунок 7. Размер 4,81х7,9 см. Обтекание текстом – по контуру. Эффект – сглаживание 5 точек, Подсветка – свечение 11 точек, зеленый, темный контрастный, цвет 4. Дополнительные параметры положения рисунка: По горизонтали 0,58 см правее поля, по вертикали: 0,31 см ниже абзаца.

7. Фразу 10 «Герои партизанского движения в годы Великой Отечественной войны» оформить шрифтом Arial Black/8/Ж, выравнивание – по ширине.

8. Фразы в тексте «Сидора Ковпака», «Федорова Алексея», «Зоя Космодемьянская», «звание «Героя Советского Союза»» оформить шрифтом Calibri /9 /Ж.

9. Вставить Рисунок 8. Это сгруппированный из трех изображений рисунок. Изображение  $1$  – размер 5,61х4,25 см, положение – по горизонтали – 3,58 см от верхнего левого угла, по вертикали – 0 см от верхнего левого угла, эффект – овал с размытыми краями; Изображение 2 – размер 5,98х4,14 см, положение по горизонтали – 1,91 см от верхнего левого угла, по вертикали – 2,15 см от верхнего левого угла, эффект - овал с размытыми краями; Изображение  $3 -$  размер 5,37х3,61 см, положение - по горизонтали – 0 см от верхнего левого угла, по вертикали – 4,66 см от верхнего левого угла, эффект - овал с размытыми краями.

10. Сам сгруппированный Рисунок 8 имеет размеры 10,03х7,84, обтекание

текстом по контуру, дополнительные параметры положения рисунка: По горизонтали: 12,08 см правее страницы, по вертикали: 1,34 см ниже абзаца.

# **2.4. Критерии оценки выполнения задания (максимальное кол-во 100 баллов за модуль 1)**

**Так как модуль один, то максимальное количество баллов по этому модулю 100.**

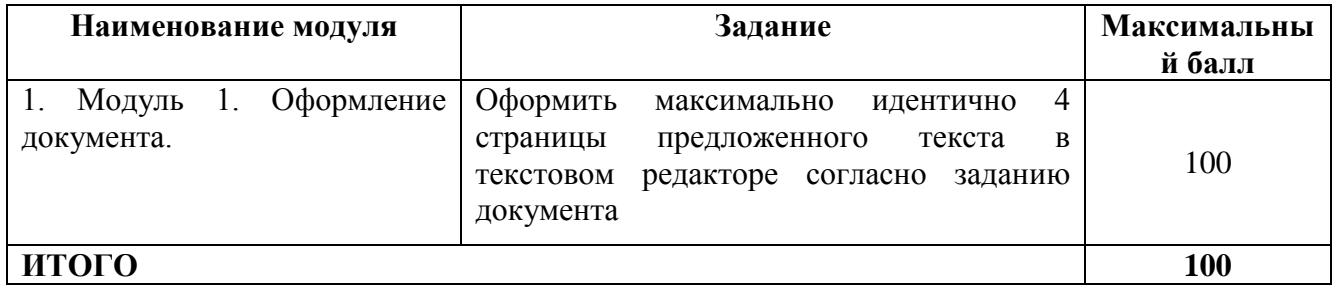

#### **Модуль 1.** Оформление документа.

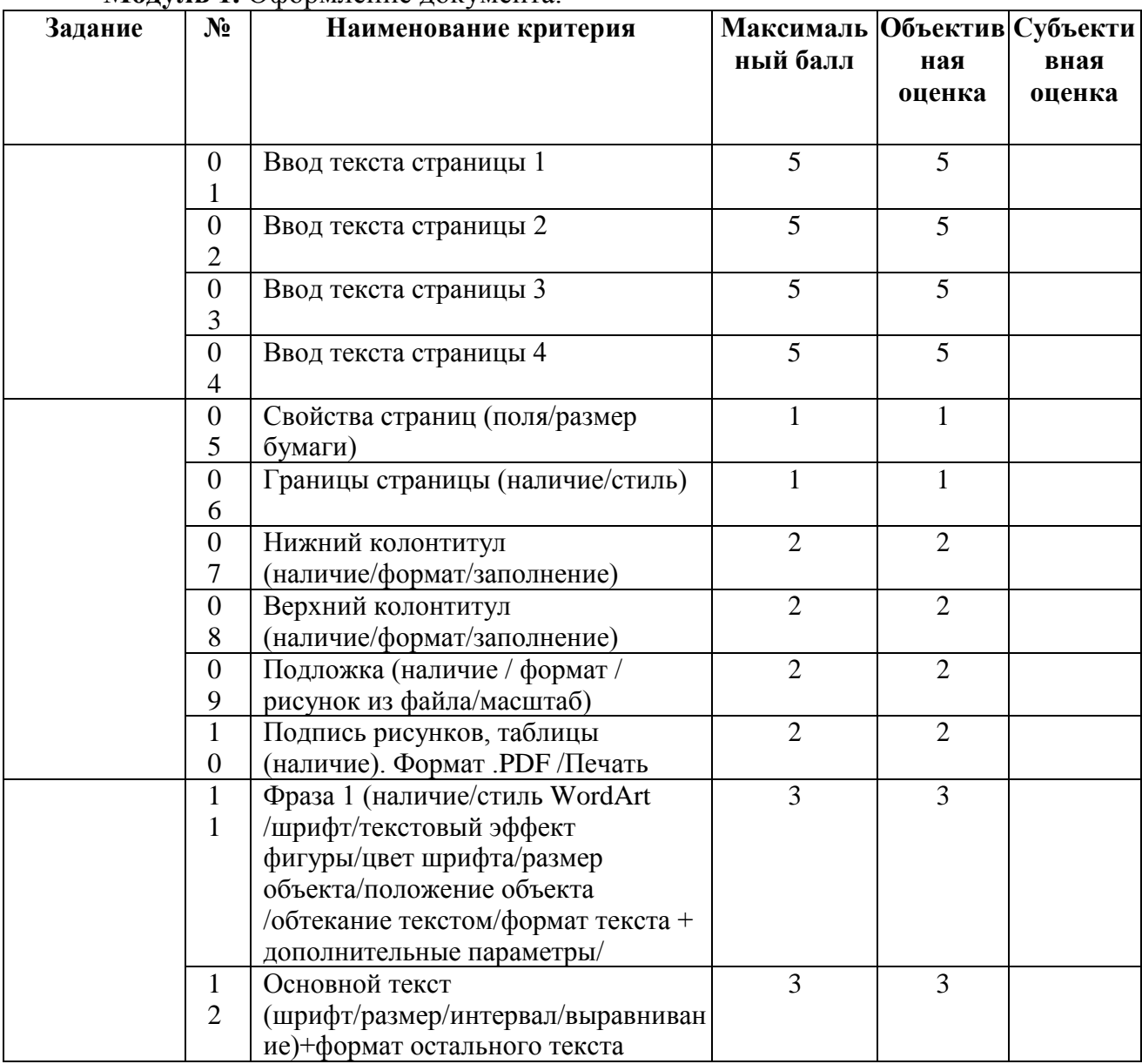

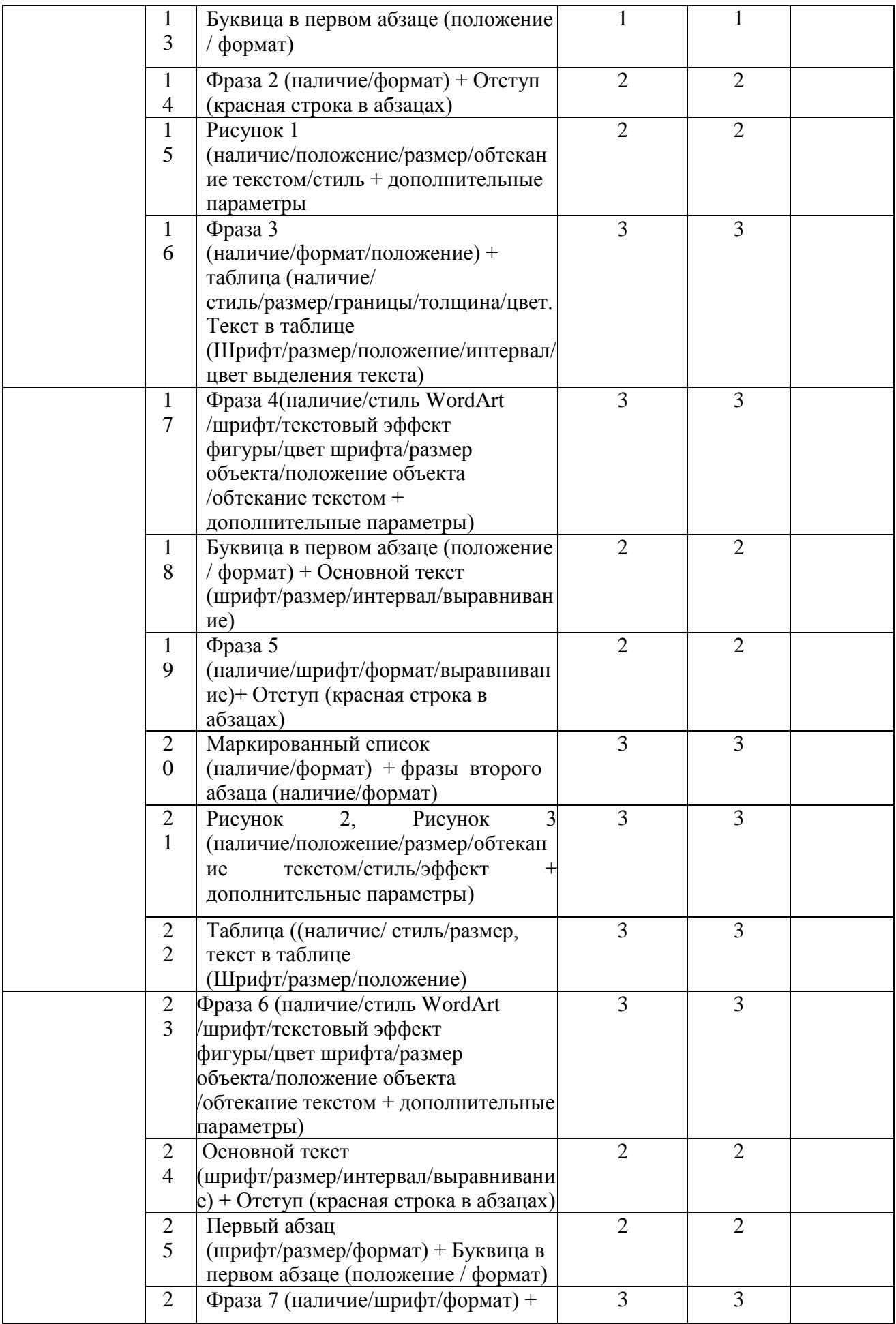

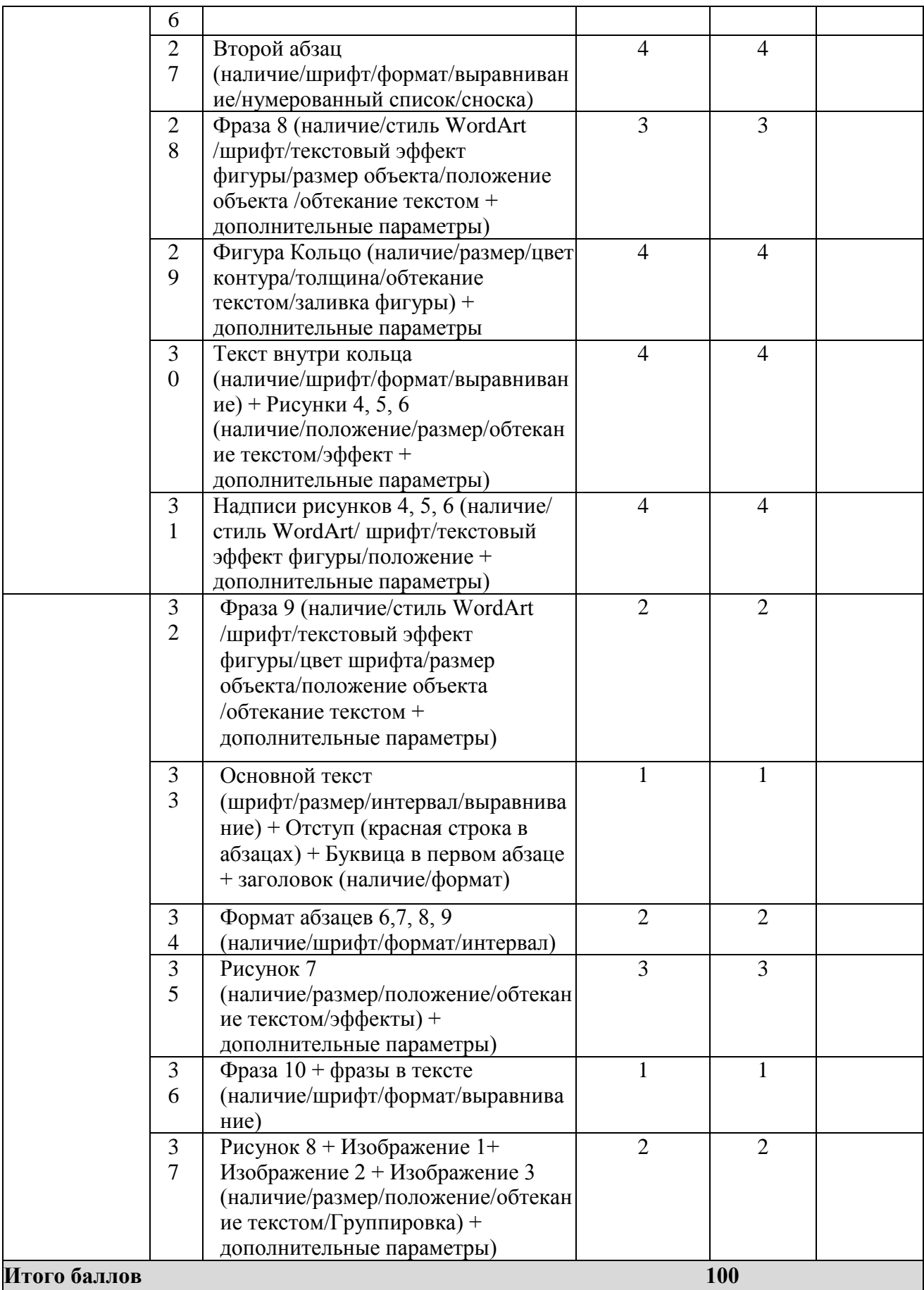